# **SD – Sales and Distribution**

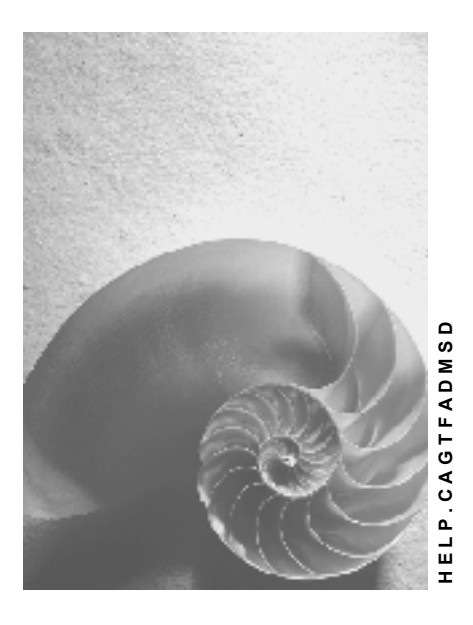

**Release 4.6C**

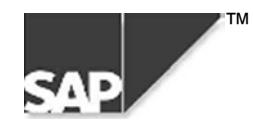

### **Copyright**

© Copyright 2000 SAP AG. All rights reserved.

No part of this brochure may be reproduced or transmitted in any form or for any purpose without the express permission of SAP AG. The information contained herein may be changed without prior notice.

Some software products marketed by SAP AG and its distributors contain proprietary software components of other software vendors.

Microsoft®, WINDOWS®, NT®, EXCEL®, Word® and SQL Server® are registered trademarks of Microsoft Corporation.

IBM $^\circ$ , DB2 $^\circ$ , OS/2 $^\circ$ , DB2/6000 $^\circ$ , Parallel Sysplex $^\circ$ , MVS/ESA $^\circ$ , RS/6000 $^\circ$ , AIX $^\circ$ , S/390 $^\circ$ , AS/400 $^{\circ}$ , OS/390 $^{\circ}$ , and OS/400 $^{\circ}$  are registered trademarks of IBM Corporation.

ORACLE<sup>®</sup> is a registered trademark of ORACLE Corporation, California, USA.

INFORMIX<sup>®</sup>-OnLine for SAP and Informix<sup>®</sup> Dynamic Server<sup>™</sup> are registered trademarks of Informix Software Incorporated.

UNIX<sup>®</sup>, X/Open<sup>®</sup>, OSF/1<sup>®</sup>, and Motif<sup>®</sup> are registered trademarks of The Open Group.

HTML, DHTML, XML, XHTML are trademarks or registered trademarks of W3C®, World Wide Web Consortium, Laboratory for Computer Science NE43-358, Massachusetts Institute of Technology, 545 Technology Square, Cambridge, MA 02139.

JAVA $^{\circledast}$  is a registered trademark of Sun Microsystems, Inc. , 901 San Antonio Road, Palo Alto, CA 94303 USA.

JAVASCRIPT<sup>®</sup> is a registered trademark of Sun Microsystems, Inc., used under license for technology invented and implemented by Netscape.

SAP, SAP Logo, mySAP.com, mySAP.com Marketplace, mySAP.com Workplace, mySAP.com Business Scenarios, mySAP.com Application Hosting, WebFlow, R/2, R/3, RIVA, ABAP, SAP Business Workflow, SAP EarlyWatch, SAP ArchiveLink, BAPI, SAPPHIRE, Management Cockpit, SEM, are trademarks or registered trademarks of SAP AG in Germany and in several other countries all over the world. All other products mentioned are trademarks or registered trademarks of their respective companies.

### **Icons**

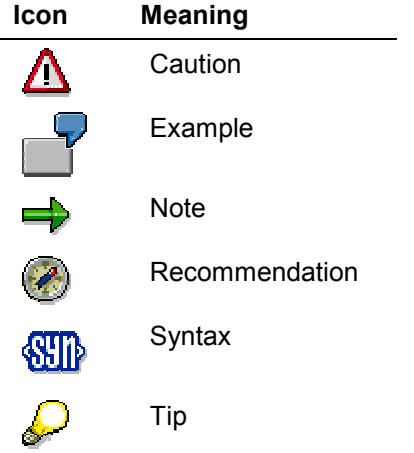

### **Contents**

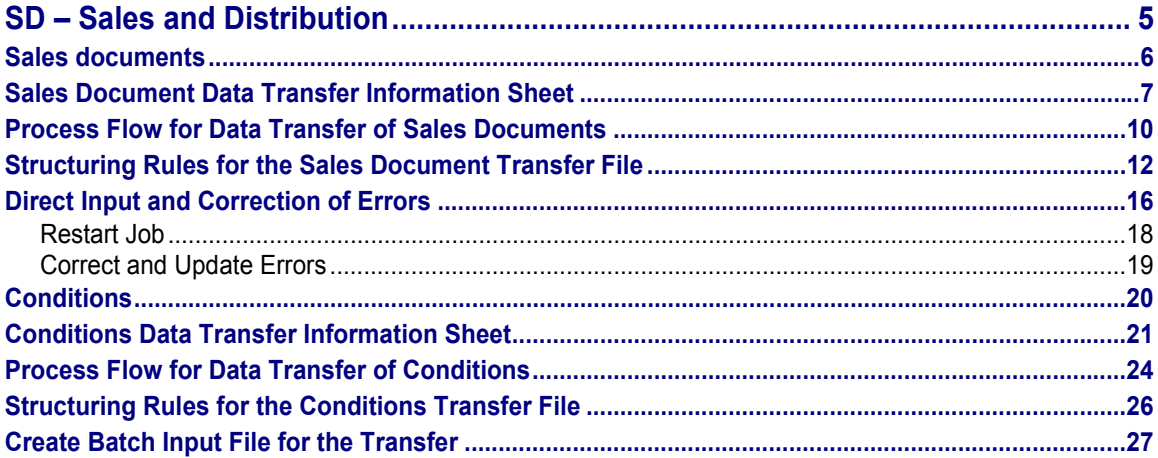

**SD – Sales and Distribution**

# <span id="page-4-0"></span>**SD – Sales and Distribution**

In the Sales and Distribution area, you will receive information on the transfer of the following objects:

- Sales documents
- Conditions

#### **Sales documents**

### <span id="page-5-0"></span>**Sales documents**

The documentation for transferring sales documents from a legacy system is structured as follows:

- The **information sheet** contains a table of the most important technical information that you require to transfer data.
- The **process flow** describes the data transfer process in individual steps.
- The **structuring rules** contain all the information required for creating a data transfer file.
- The section on direct input provides a step-by-step description on how to carry out the data transfer program.

# <span id="page-6-0"></span>**Sales Document Data Transfer Information Sheet**

# **A. Object Profile**

# **Object Name and Identification**

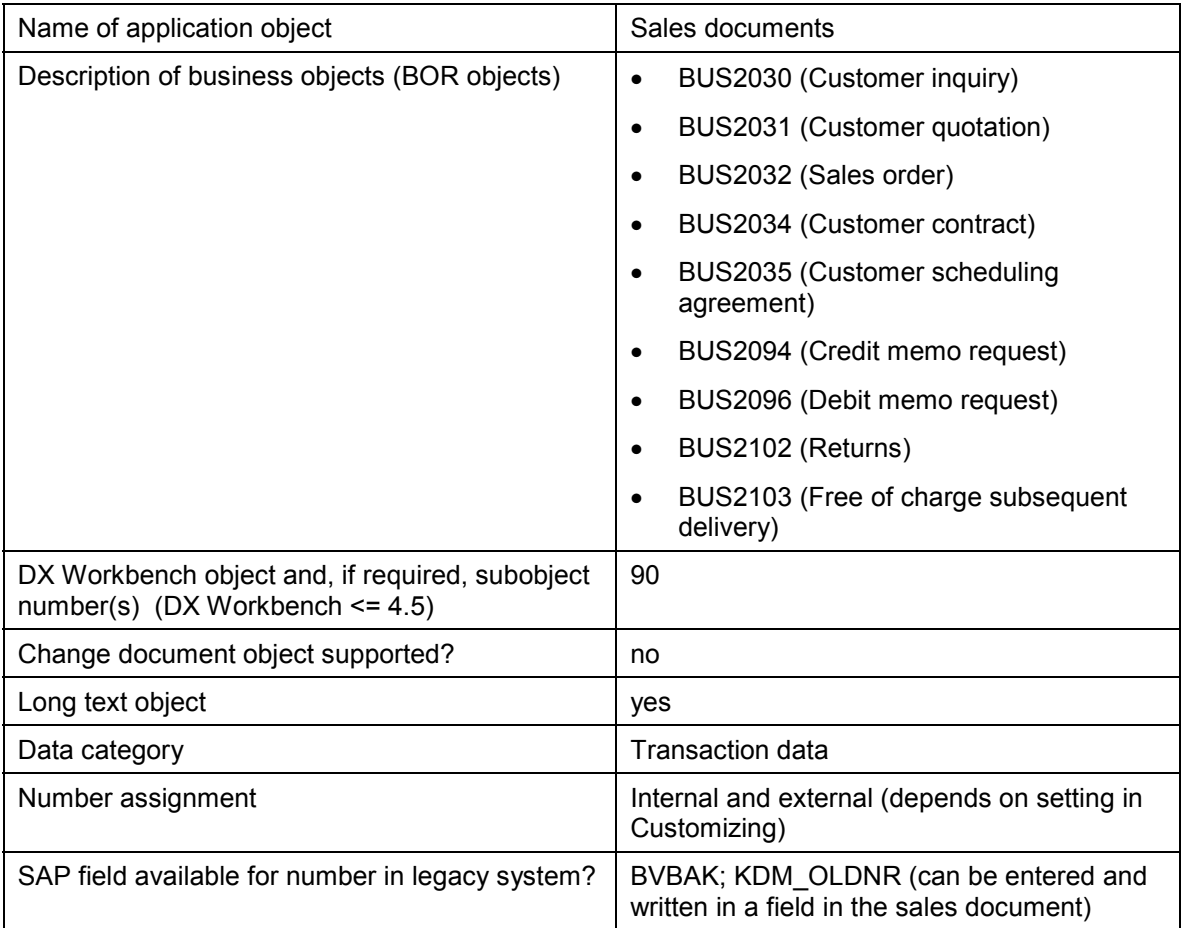

### **Transactions**

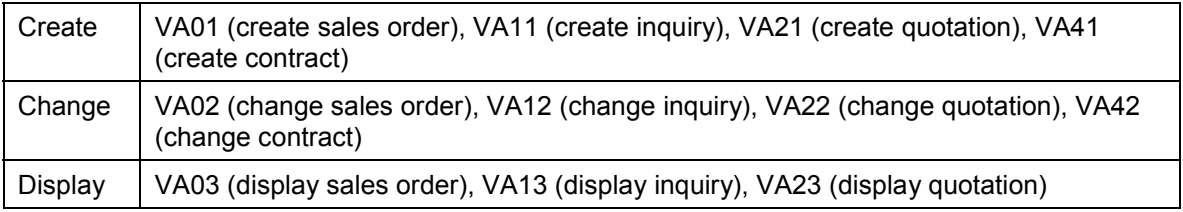

### **Further Programs**

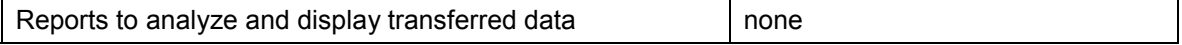

#### **B. DI Information**

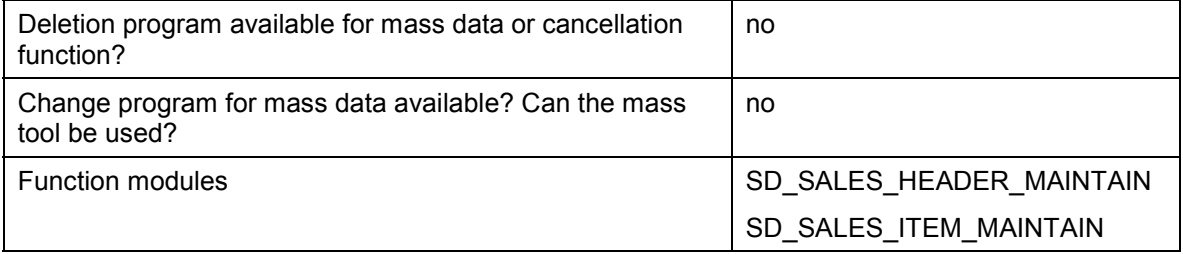

### **Tables/Databases**

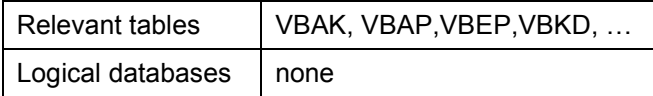

# **Customizing**

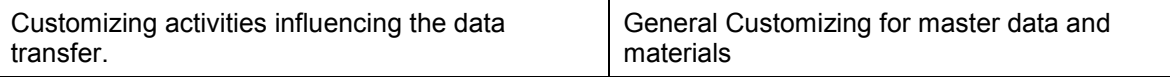

# **Time and Sequence**

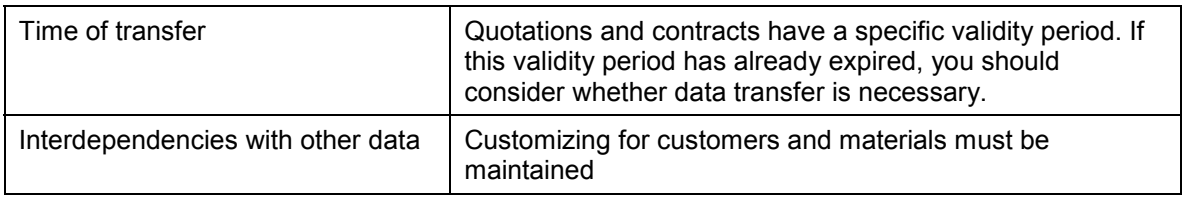

# **B. DI Information**

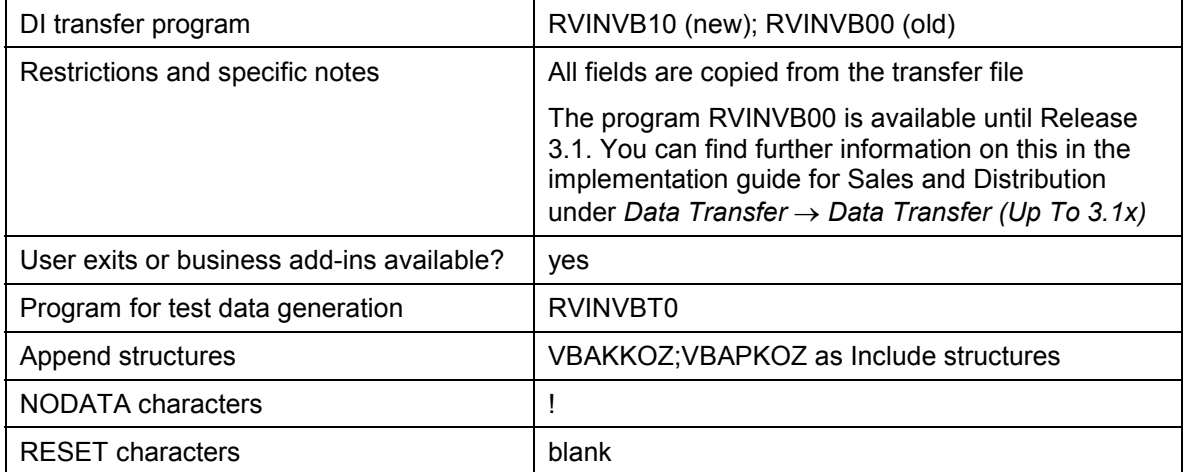

#### **C. BAPI Information**

# **C. BAPI Information**

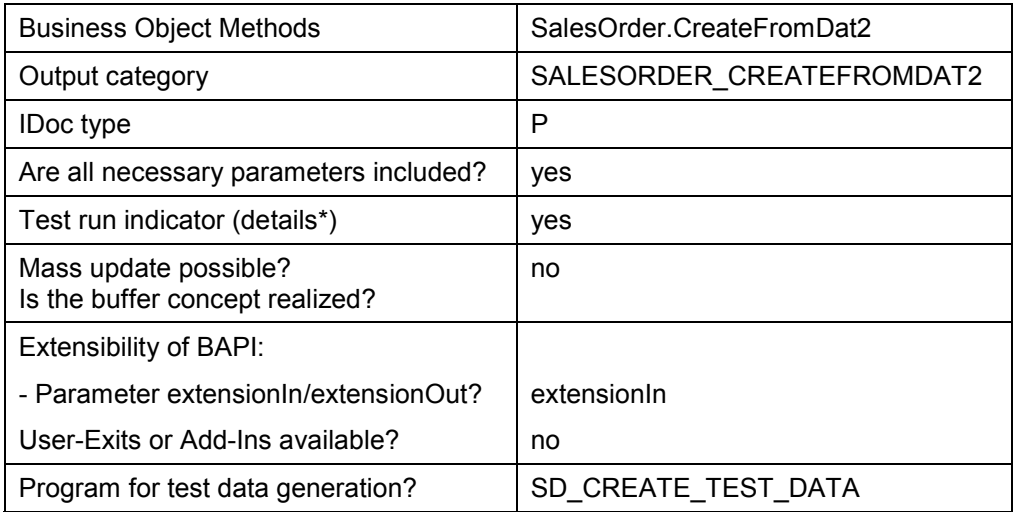

\* See 'BAPI development guide for mass data transfer'

# **D. EDI Information**

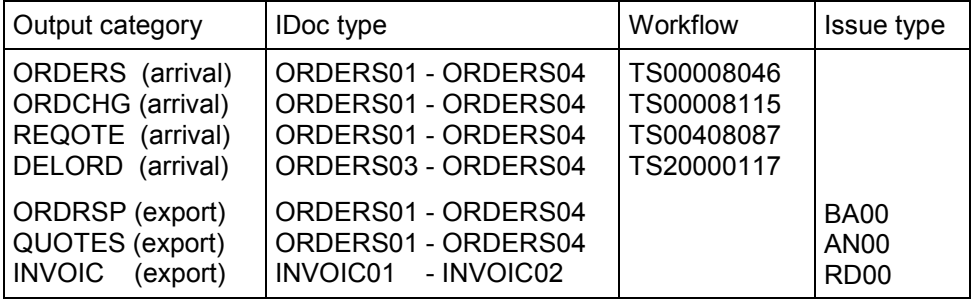

#### **Process Flow for Data Transfer of Sales Documents**

# <span id="page-9-0"></span>**Process Flow for Data Transfer of Sales Documents**

### **Process Flow**

During the transfer of sales documents, data from the legacy system is converted into a sequential data transfer file and then transferred to the R/3 System with the SAP transfer program - RVINVB10. The data transfer file contains data in a format that is both suitable for SAP and necessary for transferring data successfully.

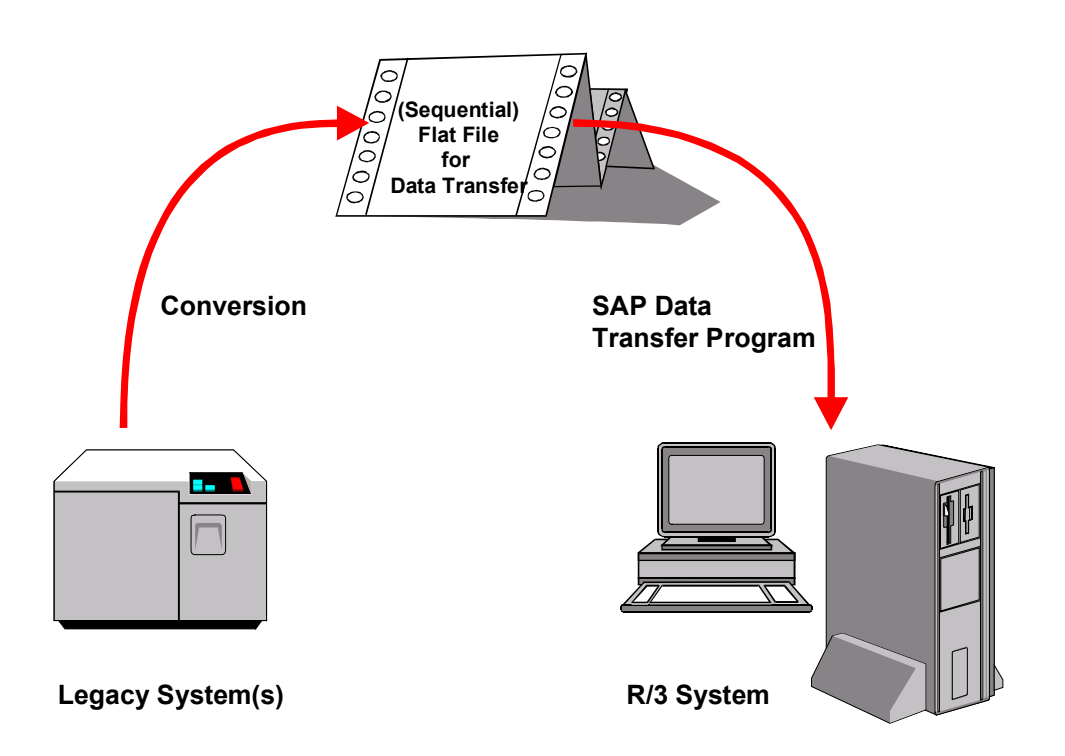

Open sales documents are transferred in the following sequence:

1. Identify the Relevant Fields [Ext.]

We recommend that you create a sales order in the R/3 System to check the fields. (Create sales order [Ext.]) and analyze the fields using F1 help.

2. Analyzing the Transfer Structure [Ext.]

There are certain structuring rules [Ext.], which you need to follow for transferring the structure of sales documents.

3. Create a Sample Data Transfer File [Ext.].

Alternately, you can create test data [Ext.] for the sales documents and create an example data transfer file from orders that already exist in the system.

By choosing *Test data,* you start program RVINVBT0 to generate an example transfer file with input data for program RVINVB10. To start the program, sales orders must already exist in the system. The program reads the sales orders and writes them to the

#### **Process Flow for Data Transfer of Sales Documents**

transfer file as test data. In this way, the system transfers data for header, partners, items and schedule lines from the existing sales orders. The system generates test records for conditions. New sales orders can be created from the generated file with program RVINVB10 or RVINVB00 (data transfer up to 3.1x).

4. Test the Data Transfer Program [Ext.]

You can do this in the sales documents by choosing the *Test data* function.

- 5. Analyze the Legacy Data [Ext.]
- 6. Assign Fields [Ext.]
- 7. Write a Conversion Program [Ext.] Note the structuring rules [Ext.] which are valid for the transfer file for sales documents.
- 8. Prepare the Legacy System [Ext.]
- 9. Test the Data Transfer [Ext.]

See the documentation for objects in **Direct Input and Error Handling [Ext.]**.

10. Execute the Data Transfer [Ext.]

#### **Result**

The open sales documents are transferred to the R/3 System.

# <span id="page-11-0"></span>**Structuring Rules for the Sales Document Transfer File**

There are certain structuring rules for the transfer file of sales documents that need to be taken into account, for example, when using the conversion routines.

#### **General Structuring Rules**

The data consists of a sequence of records. The records have different structures according to the contents of the data and each structure has a name which defines it in the Data Dictionary. You must transfer this name in the first field of the structure. You can see the name of a structure when you display the initial transfer file in the data transfer workbench.

#### **Field Formats and Contents**

- Each data record must have the table name at the beginning so that it can be identified (for example, BVBAPKOM for item data). Note that, in contrast to entering information manually, fields sometimes have to be transferred in their internal format: Date fields in the format of YYYYMMDD, for example, 19971231.
- Refer to the data element documentation for the quantity and value fields. Partner functions should be entered in internal format, which means that the abbreviations are not language-dependent:  $AG =$  sold-to party,  $WE =$  ship-to party,  $RE =$  bill-to party,  $RG =$ payer.
- Sales order types should also be in internal format, which means that the abbreviations are not language-dependent. For example, TA is used for standard order instead of the English translation OR.
- **Enter the period indicator in internal format for the requested delivery date:**  $1 = day$ **,**  $2 =$ week,  $3 =$  month.
- Any numerical fields including date fields, that are not being used, must begin with zeros.

#### **Detailed Information for Each Communication Structure**

**BVBAKKOM** communication structure:

The BVBAKKOM communication structure is used for header and if necessary, contract header data.

**BVBPAKOM** communication structure:

The BVBPAKOM communication structure is used to transfer data for the document partners. You must enter item number '000000' for the header partner. You can also enter partners at item level by specifying them after the relevant item with the item number.

**BVBAPKOM** communication structure:

The communication structure for table BVBAPKOM is used to transmit item data and conditions. You can also enter an order quantity and a requested delivery date in this communication structure and these are copied as the first schedule line. In credit and debit memo requests as well as contracts, enter the target quantity.

**BVBEPKOM** communication structure:

In the BVBEPKOM communication structure, you can enter the data for additional order quantities and deadlines as schedule lines.

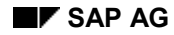

**BTEXHKOM** communication structure:

This communication structure is used to transfer the text header data.

**• BTEXLKOM** communication structure:

This communication structure is used to transfer the text lines data.

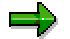

When you create communication structures for transferring texts (BTEXLKOM and BTEXHKOM), you must always specify a text header before a text line record. (See also "Sample sequence".)

#### **Special Features for Scheduling Agreements**

There are two fields in the VBAPKOM and BVBAPKOM communication structures for transferring data from scheduling agreements that enable you to transfer the external cumulative quantities and their deadlines. The system uses this data to create a correction delivery and enter a beginning cumulative quantity in the new scheduling agreements.

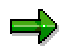

Schedule lines cannot be copied to delivery schedules.

#### **Sample Sequence**

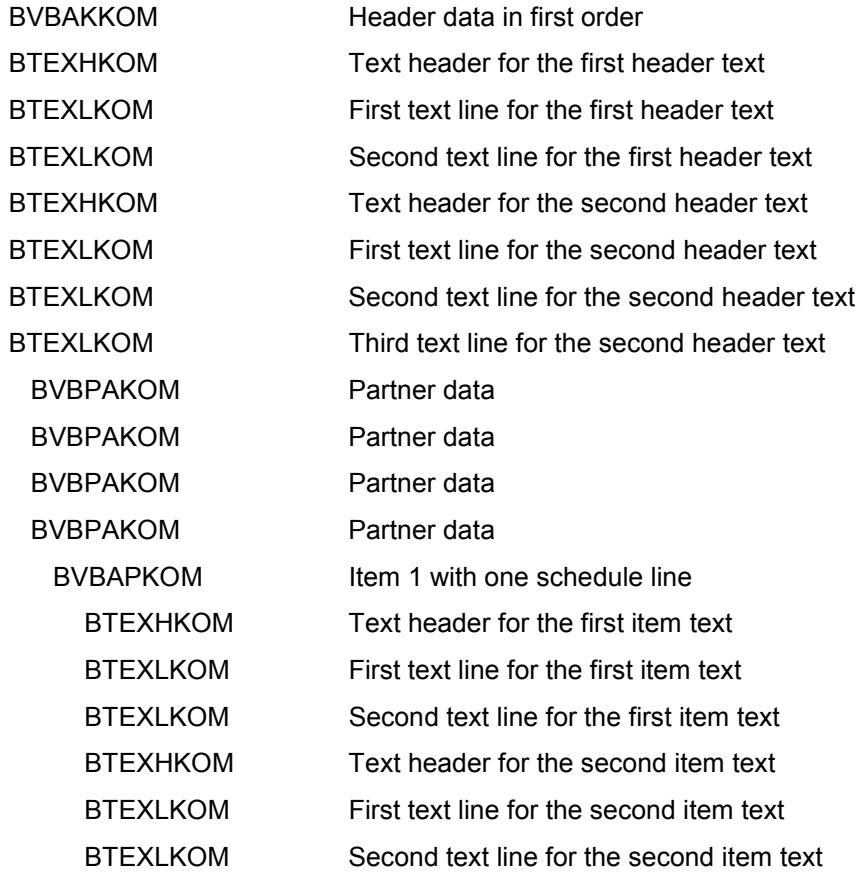

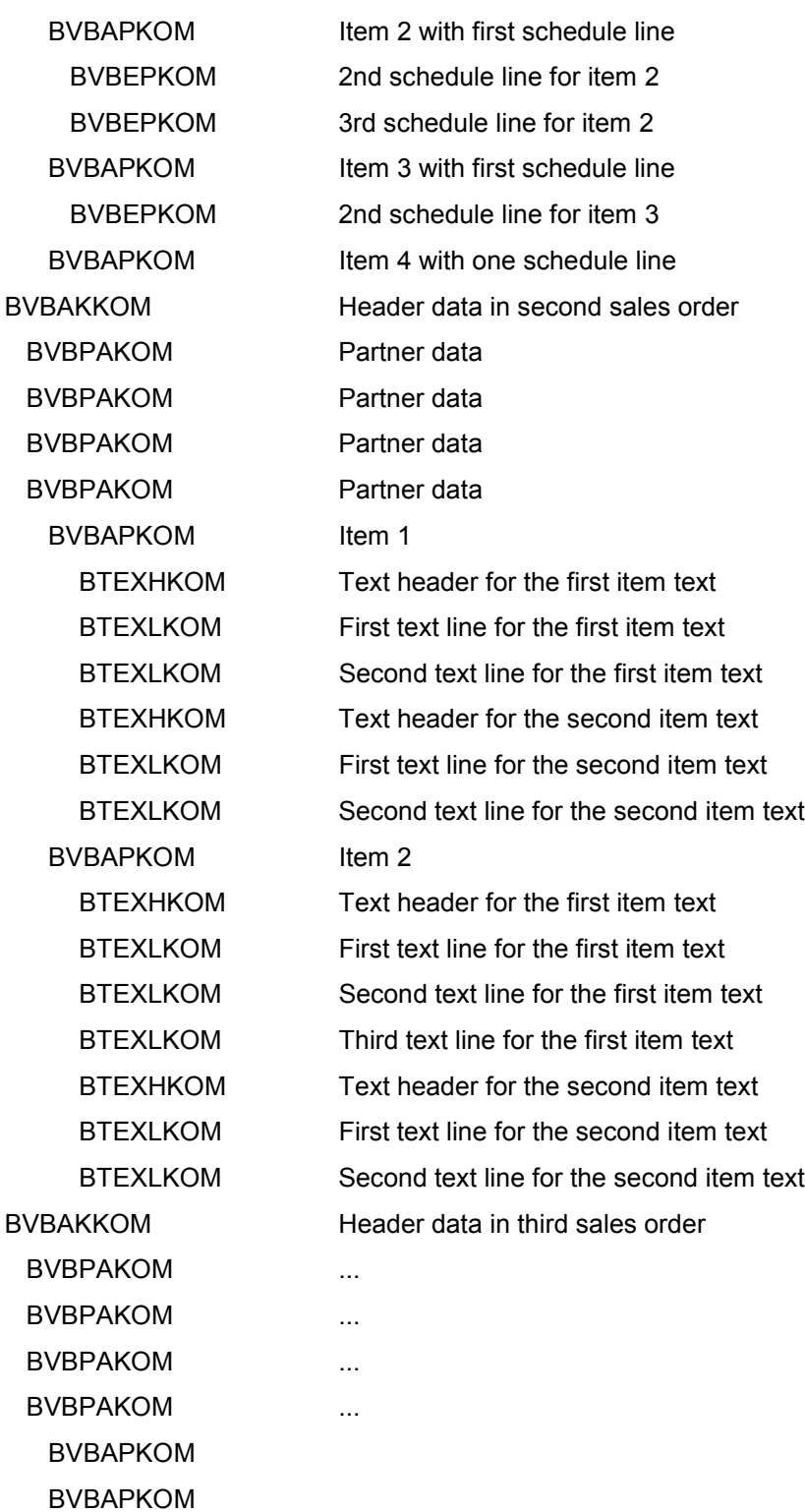

#### **Direct Input and Correction of Errors**

# <span id="page-15-0"></span>**Direct Input and Correction of Errors**

Transfer sales documents automatically using the direct input process. There are two ways to start direct input:

- Start direct input immediately
- Direct input with background processing

#### **Start direct input immediately**

Execute this type of direct input using the function Testing the Data Transfer [Ext.]. SAP recommends this process, especially during the testing phase. You can generate test data from sales documents already available in the system, and then transfer the prepared test data directly into the R/3 System, that is, in the online site.

#### **Flow trace and correction of errors**

The system outputs a flow trace. This lists which data was transferred and which data could not be transferred. If data could not be transferred, this is explained in detail in an error message. For each note in the flow trace, the system includes the document and item number that was transferred into field OLDNR in the data records.

Either manually enter data that was not transferred, or process it when you run the program at a later date (with improved input data).

#### **Direct input with background processing**

Execute this type of direct input using the function Executing the Data Transfer [Ext.]. SAP recommends this process when you actually transfer the data. As well as reducing the system load, this process has the following advantages:

- with the help of a log, logical errors (for example, missing material) can be corrected, and posted subsequently
- If program terminations (for example, syntax fields in the program) occur during data transfer, then data transfer can restarted from the point at which it was terminated

Access the direct input transaction in the Data Transfer Workbench. Proceed as follows:

- 1. On the initial screen of the direct input transaction, choose *Job administration*  $\rightarrow$ *Execute.*
- 2. To create a new background job, choose *Applications → Sales documents → Define job.*
- 3. Enter the job name, short description, program, and variant, as well as the server name.

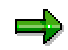

If you have generated test data, make sure that you enter the server on which the test data was generated.

You can define variants using the *Variant maintenance* function. You can find further information on defining variants in the R/3 Libraby, under General Information: *Getting started with R/3.*

- 4. Choose *Goto → Back*.
- 5. Choose *Applications* → Sales documents → Start new job.

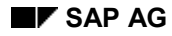

#### **Direct Input and Correction of Errors**

- 6. You can start the job immediately, or set values for the job to start on a specific date. Note that the program does not currently enable you to start transferring sales document data periodically.
- 7. Use the direct input administration to follow the processing status of your jobs. Choose *Job* administration  $\rightarrow$  Job details. Jobs may have the following status:
	- S (processing started)
	- A (job terminated)
	- C (job completed without any logical errors)
	- E (job completed without logical errors)

#### **Correction of Errors**

If any errors occurred in direct input with background processing, correct them by:

- Restarting Jobs [Page [18\]](#page-17-0)
- Correcting Errors [Page [19\]](#page-18-0)

**Restart Job**

# <span id="page-17-0"></span>**Restart Job**

### **Prerequisites**

If the job terminates, you can reset it from the Direct Input: Administration screen. The system will continue to transfer data from the point at which the job terminated.

### **Procedure**

To reset a job, proceed as follows:

- 1. Select the job.
- 2. Choose *Job administration* -*Restart job.*

# <span id="page-18-0"></span>**Correct and Update Errors**

### **Prerequisites**

If logical errors occur in your job, you can use a detailed job log to find the errors in the SAP System, correct them and update them.

### **Procedure**

1. Place the cursor on the job and choose Applications  $\rightarrow$  Sales document  $\rightarrow$  Display log.

You can analyze the errors in the job log.

- 2. To correct the errors, place the cursor on the job in Direct Input: Administration and choose *Applications Sales documents Correct log. errors.*
- 3. To carry out an update, place the cursor on the job in Direct Input: Administration and choose *Applications* - *Sales documents* - *Correct errors*.

If logical errors reappear, you can process the erroneous data and carry out another update. You can repeat this process until all the errors have been corrected and all sales documents have been transferred.

#### **Conditions**

### <span id="page-19-0"></span>**Conditions**

The documentation for transferring conditions from a legacy system is structured as follows:

- The **information sheet** contains a table of the most important technical information that you require to transfer data.
- The **process flow** describes the data transfer process in individual steps.
- The **structuring rules** contain all the information required for creating a data transfer file.
- The section on batch input provides a step-by-step description on how to carry out the data transfer program.

**Conditions Data Transfer Information Sheet**

# <span id="page-20-0"></span>**Conditions Data Transfer Information Sheet**

# **A. Object Profile**

# **Object Name and Identification**

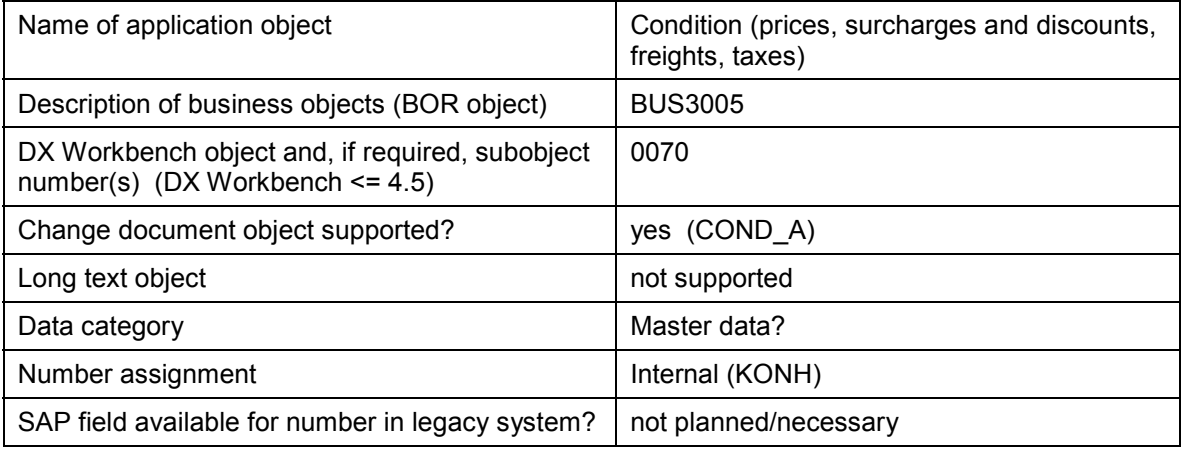

### **Transactions**

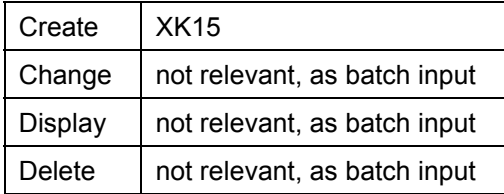

### **Further Programs**

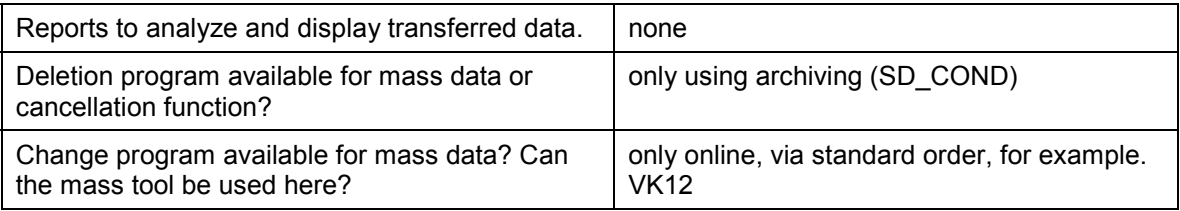

### **Tables/Databases**

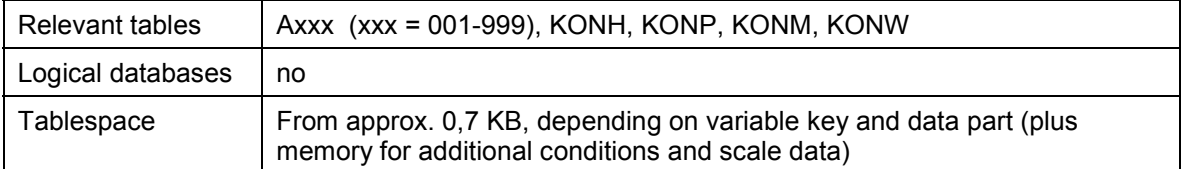

### **Customizing**

Customizing activities influencing the data transfer.  $\mid$  none

#### **B. BI Information**

# **Time and Sequence**

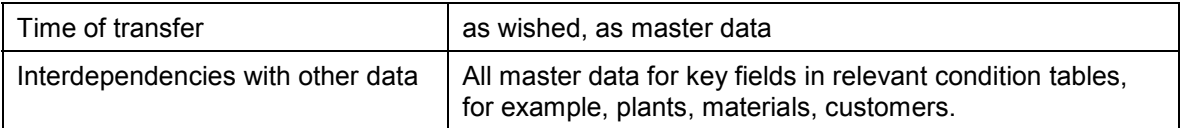

### **SAP Notes**

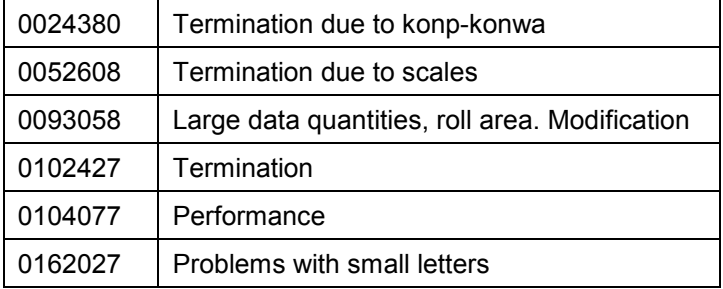

All notes on batch input can be searched for using RV14BTCI.

# **B. BI Information**

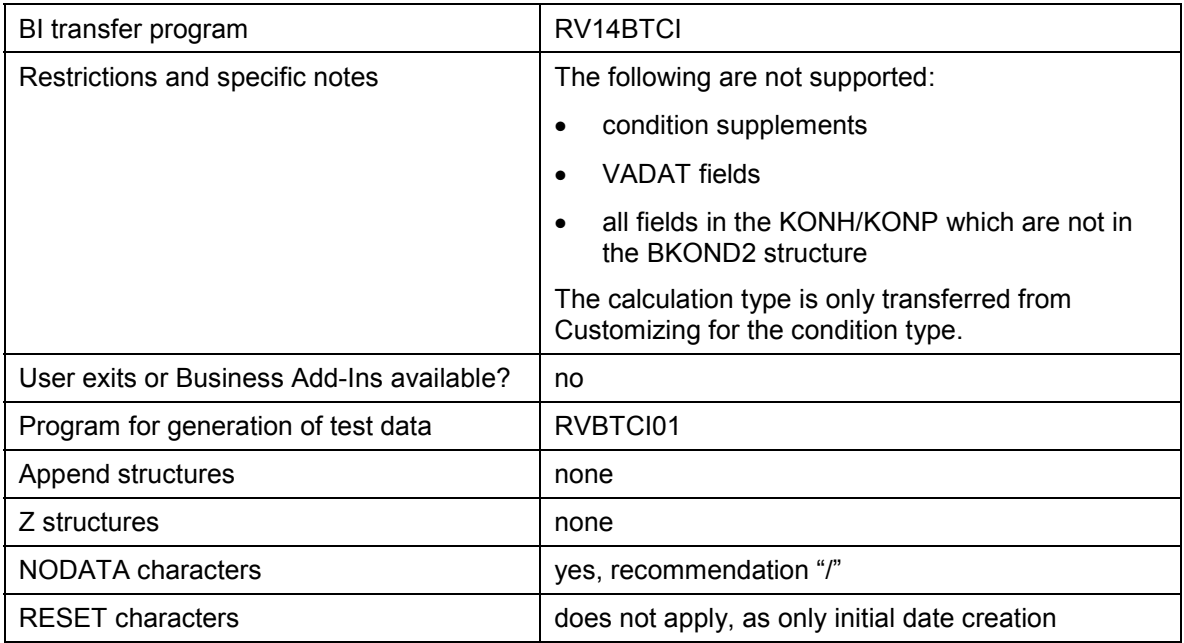

# **D. EDI Information**

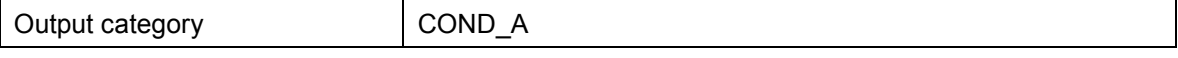

#### **D. EDI Information**

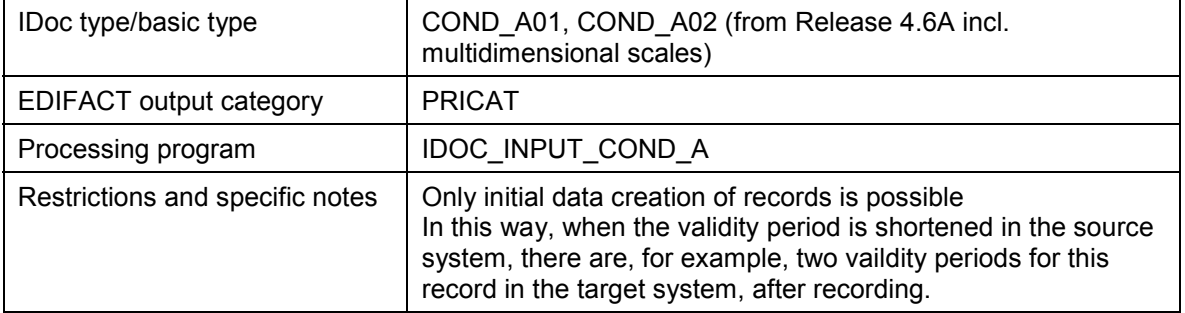

#### **Process Flow for Data Transfer of Conditions**

# <span id="page-23-0"></span>**Process Flow for Data Transfer of Conditions**

### **Purpose**

You can use the following process flow for transferring conditions from a legacy system to the R/3 System automatically.

### **Process Flow**

During the transfer of conditions, data from the legacy system are converted into a sequential data transfer file and then transferred to the R/3 System with the SAP transfer program - RV14BTCI. The data transfer file contains data in a format that is both suitable for SAP and necessary for transferring data successfully.

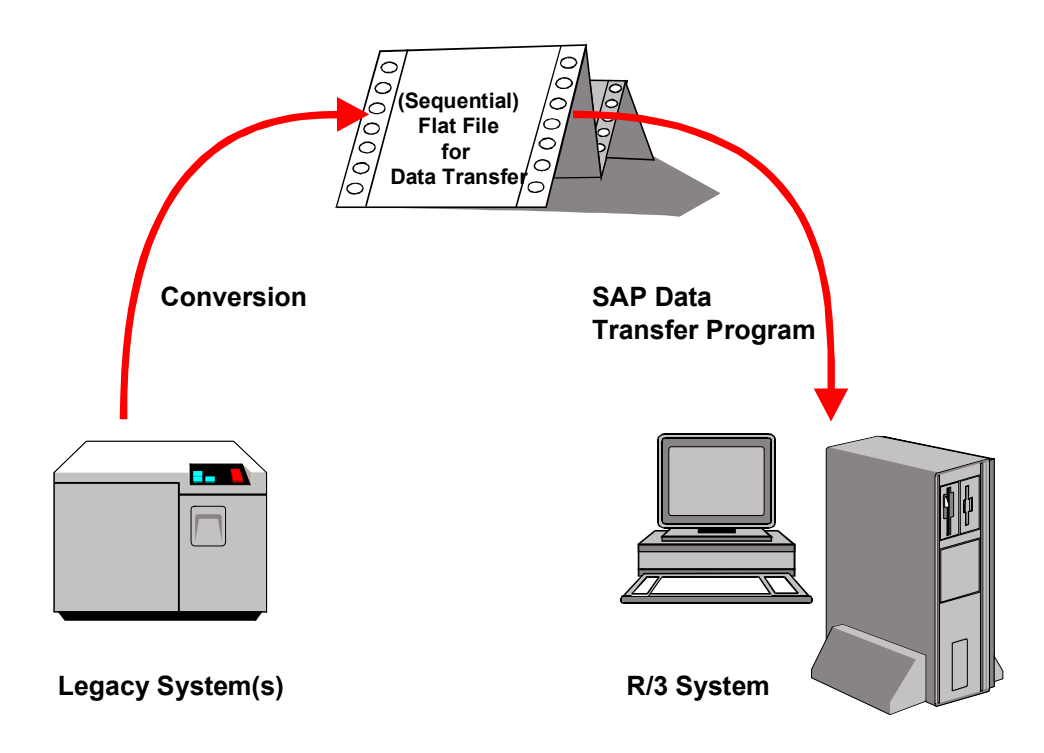

Conditions are transferred in the following sequence:

1. Identify the Relevant Fields [Ext.]

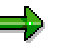

We recommend that you create a condition record to check the fields in the R/3 System. For more information about creating condition records, see Creating Condition Records [Ext.].

2. Analyzing the Transfer Structure [Ext.]

Note the structuring rules for the conditions transfer file.

3. Create a Sample Data Transfer File [Ext.].

#### **Process Flow for Data Transfer of Conditions**

Alternately, you can create test data [Ext.] for the conditions and create an example data transfer file from condition records that already exist in the system.

- 4. Test the Data Transfer Program [Ext.]
- 5. Analyze the Legacy Data [Ext.]
- 6. Assign Fields [Ext.]
- 7. Write a Conversion Program [Ext.]
- 8. Prepare the Legacy System [Ext.]
- 9. Test the Data Transfer [Ext.]
- 10. Execute the Data Transfer [Ext.]
- 11. Create Batch Input File for the Transfer [Page [27\]](#page-26-0)

### **Result**

The conditions are transferred to the R/3 System.

#### **Structuring Rules for the Conditions Transfer File**

# <span id="page-25-0"></span>**Structuring Rules for the Conditions Transfer File**

#### **General Structuring Rules**

Use the relevant special indicator to select the fields in the sequential file that should not be filled. The special indicator for the object is /.

The following table structures describe the record layout for transferring data to condition records:

- **•** BGR00 (record category 0) session record
- BKOND1 (record category 1) header data
- BKOND2 (record category 2) header data
- BKOND3 (record category 3) scales data

**Create Batch Input File for the Transfer**

# <span id="page-26-0"></span>**Create Batch Input File for the Transfer**

### **Prerequisites**

You need to write the legacy data in a sequential file and make this file available in the SAP System.

### **Procedure**

1. Create the batch input file for the transfer.

Enter the name and path for the sequential file in which you have read the data from the previous system. In the test transfer, you can only check that the file has been generated. A file is not created if you enter the relevant indicator in the initial screen.

2. Make sure that the file has been processed.

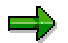

You can find more information about the batch input files in the BC System Administration help file.